## Laufwerke Benutzerhandbuch

© Copyright 2009 Hewlett-Packard Development Company, L.P.

Microsoft und Windows sind eingetragene Marken der Microsoft Corporation in den USA.

Hewlett-Packard ("HP") haftet  $$ ausgenommen für die Verletzung des Lebens, des Körpers, der Gesundheit oder nach dem Produkthaftungsgesetz – nicht für Schäden, die fahrlässig von HP, einem gesetzlichen Vertreter oder einem Erfüllungsgehilfen verursacht wurden. Die Haftung für grobe Fahrlässigkeit und Vorsatz bleibt hiervon unberührt.

Inhaltliche Änderungen dieses Dokuments behalten wir uns ohne Ankündigung vor. Die Informationen in dieser Veröffentlichung werden ohne Gewähr für ihre Richtigkeit zur Verfügung gestellt. Insbesondere enthalten diese Informationen keinerlei zugesicherte Eigenschaften. Alle sich aus der Verwendung dieser Informationen ergebenden Risiken trägt der Benutzer.

Die Garantien für HP Produkte werden ausschließlich in der entsprechenden, zum Produkt gehörigen Garantieerklärung beschrieben. Aus dem vorliegenden Dokument sind keine weiter reichenden Garantieansprüche abzuleiten.

Erste Ausgabe: Juni 2009

Teilenummer des Dokuments: 533487-041

#### **Produkthinweis**

Dieses Benutzerhandbuch beschreibt die Funktionen, die auf den meisten Modellen verfügbar sind. Einige der Funktionen stehen möglicherweise nicht auf Ihrem Computer zur Verfügung.

## **Inhaltsverzeichnis**

#### **[1 Ermitteln der installierten Laufwerke](#page-4-0)**

#### **[2 Umgang mit Laufwerken](#page-5-0)**

#### **[3 Verwenden eines optischen Laufwerks \(bestimmte Modelle\)](#page-7-0)**

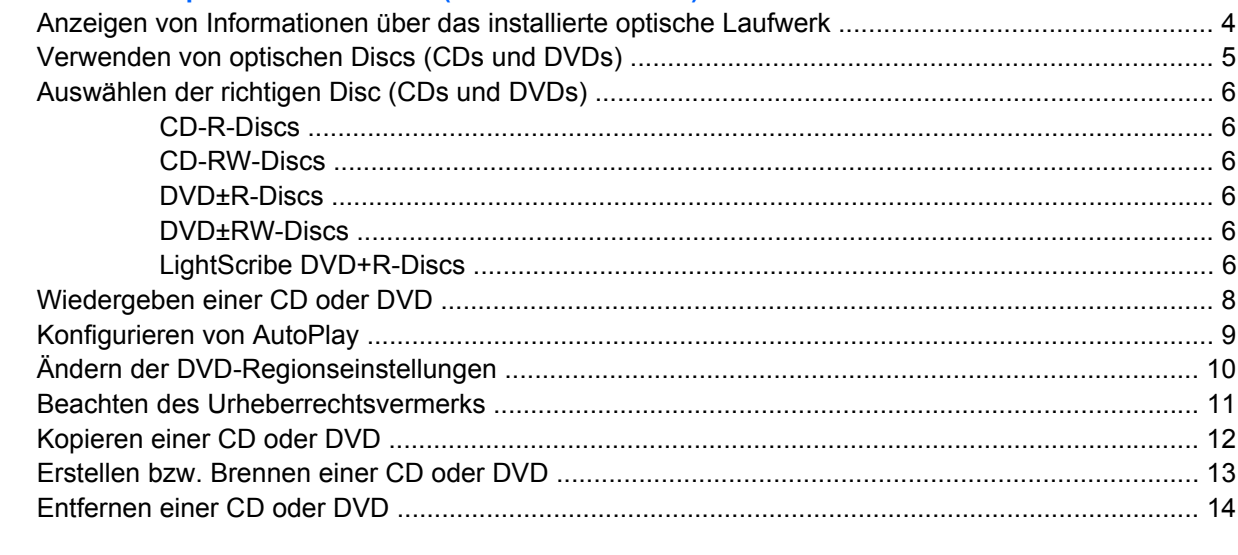

### **[4 Verwenden externer Laufwerke](#page-18-0)**

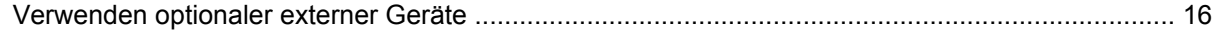

#### **[5 Erhöhen der Festplattenleistung](#page-20-0)**

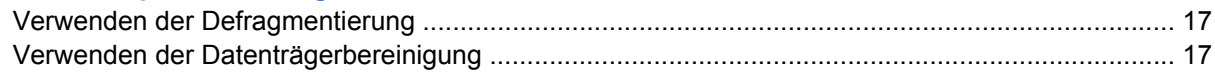

### **[6 Austauschen der Festplatte](#page-21-0)**

## **[7 Fehlerbeseitigung](#page-24-0)**

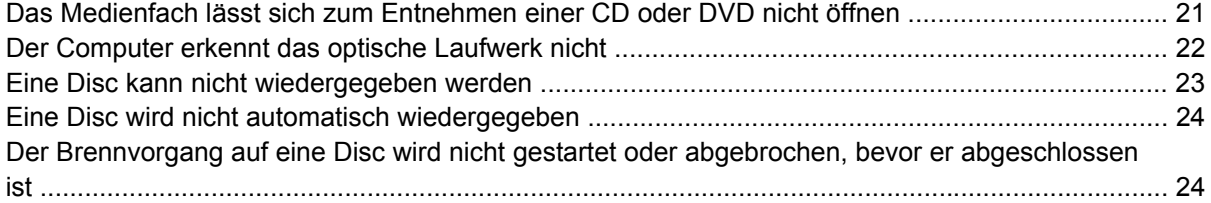

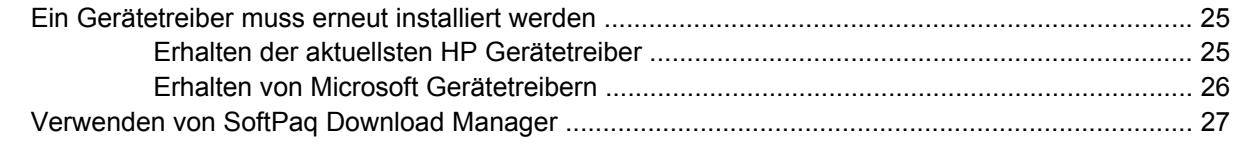

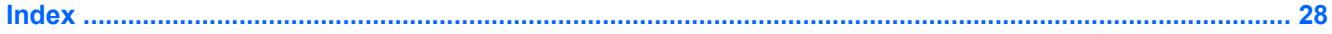

# <span id="page-4-0"></span>**1 Ermitteln der installierten Laufwerke**

Zum Anzeigen der im Computer installierten Laufwerke klicken Sie auf **Start > Computer**.

**HINWEIS:** In Windows® ist das Merkmal Benutzerkontensteuerung zur Verbesserung der Sicherheit Ihres Computers enthalten. Sie werden möglicherweise aufgefordert, Ihre Erlaubnis zu erteilen bzw. ein Kennwort einzugeben, wenn Sie beispielsweise Programme installieren, Dienstprogramme ausführen oder Windows Einstellungen ändern möchten. Weitere Informationen dazu finden Sie unter Hilfe und Support.

# <span id="page-5-0"></span>**2 Umgang mit Laufwerken**

Laufwerke sind empfindliche Computerkomponenten, die vorsichtig behandelt werden müssen. Beachten Sie die folgenden Hinweise für den Umgang mit Laufwerken. Weitere Warnhinweise finden Sie in den jeweiligen Anleitungen.

<span id="page-6-0"></span>**ACHTUNG:** Beachten Sie folgende Vorsichtsmaßnahmen, um Computer- oder Laufwerkschäden und den Verlust von Daten zu vermeiden:

Bevor Sie einen Computer bewegen, an dem eine externe Festplatte angeschlossen ist, leiten Sie den Energiesparmodus ein, und warten Sie, bis auf dem Display nichts mehr angezeigt wird, oder trennen Sie die externe Festplatte vom Computer.

Bevor Sie ein Laufwerk berühren, müssen Sie zunächst die statische Elektrizität entladen, indem Sie die nicht lackierte Metalloberfläche des Laufwerks berühren.

Berühren Sie nicht die Anschlusspins an einem Wechsellaufwerk oder am Computer.

Gehen Sie vorsichtig mit Laufwerken um. Lassen Sie sie nicht fallen, und stellen Sie keine Gegenstände darauf ab.

Schalten Sie den Computer aus, bevor Sie ein Laufwerk aus- oder einbauen. Wenn Sie sich nicht sicher sind, ob der Computer ausgeschaltet ist oder sich im Energiesparmodus oder Ruhezustand befindet, schalten Sie ihn zunächst ein, und fahren Sie ihn dann über das Betriebssystem herunter.

Setzen Sie ein Laufwerk nicht mit übermäßiger Kraft in einen Laufwerksschacht ein.

Betätigen Sie nicht die Tastatur des Computers, und verschieben oder transportieren Sie den Computer nicht, während das optische Laufwerk (bestimmte Modelle) auf eine Disc schreibt. Der Schreibvorgang ist empfindlich gegenüber Erschütterungen.

Wenn der Akku die einzige Stromquelle darstellt, vergewissern Sie sich, dass er ausreichend aufgeladen ist, bevor das Laufwerk auf eine Disc schreibt.

Schützen Sie das Laufwerk vor extremen Temperaturen und Feuchtigkeit.

Schützen Sie das Laufwerk vor Flüssigkeiten. Besprühen Sie das Laufwerk nicht mit Reinigungsmitteln.

Nehmen Sie im Laufwerk enthaltene Medien heraus, bevor Sie das Laufwerk aus dem Laufwerksschacht entfernen, es auf Reisen mitnehmen, versenden oder lagern.

Wenn ein Laufwerk per Post versendet werden muss, verpacken Sie es in einer Luftpolster-Versandtasche oder einer vergleichbaren Verpackung, und kennzeichnen Sie die Sendung als "Zerbrechlich".

Schützen Sie Laufwerke vor Magnetfeldern. Sicherheitseinrichtungen mit Magnetfeldern sind z. B. Sicherheitsschleusen und Handsucher auf Flughäfen. Die Sicherheitseinrichtungen auf Flughäfen, bei denen Handgepäck über ein Förderband läuft, arbeiten mit Röntgenstrahlen statt mit Magnetismus und beschädigen Laufwerke daher nicht.

# <span id="page-7-0"></span>**3 Verwenden eines optischen Laufwerks (bestimmte Modelle)**

Ihr Computer verfügt über ein optisches Laufwerk, das die Funktionalität Ihres Computers erweitert. Um festzustellen, über welche Funktionen Ihr optisches Laufwerk verfügt, ermitteln Sie zunächst den Laufwerktyp. Mit einem optischen Laufwerk können Sie Datendiscs lesen, Musik wiedergeben und Filme ansehen.

## **Anzeigen von Informationen über das installierte optische Laufwerk**

▲ Wählen Sie **Start > Computer**.

## <span id="page-8-0"></span>**Verwenden von optischen Discs (CDs und DVDs)**

Ein optisches Laufwerk, beispielsweise ein DVD-ROM-Laufwerk, unterstützt optische Discs (CDs und DVDs). Auf diesen Discs werden Daten wie Musik, Fotos und Filme gespeichert. DVDs besitzen eine höhere Speicherkapazität als CDs.

Ihr optisches Laufwerk kann Standard-CDs und -DVDs lesen.

**HINWEIS:** Einige der hier aufgeführten optischen Laufwerke werden von Ihrem Computer möglicherweise nicht unterstützt. Es sind unter Umständen nicht alle unterstützten optischen Laufwerke aufgeführt.

Einige optische Laufwerke können optische Discs auch beschreiben. Siehe folgende Tabelle.

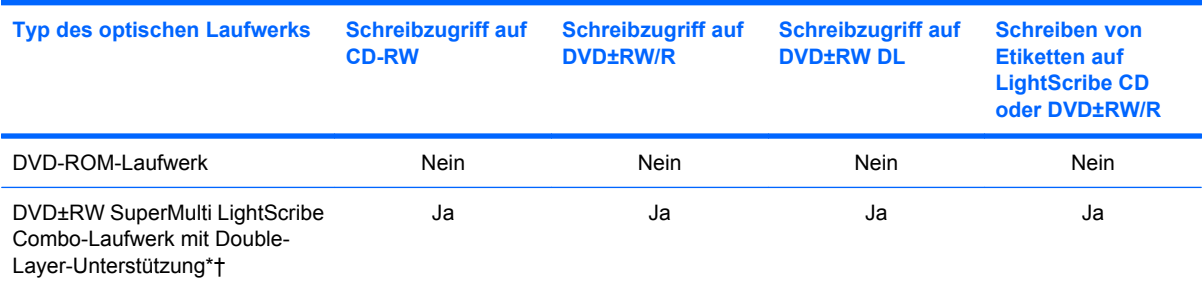

\*Auf Double-Layer-Discs (DL-Discs) können mehr Daten als auf Single-Layer-Discs gespeichert werden. Double-Layer-Discs, die mit diesem Laufwerk gebrannt werden, sind mit vielen Single-Layer-DVD-Laufwerken und -Playern möglicherweise nicht kompatibel.

†LightScribe Discs sind separat zu erwerben. LightScribe erstellt ein Bild in Graustufen, das mit einem Schwarzweißfoto vergleichbar ist.

## <span id="page-9-0"></span>**Auswählen der richtigen Disc (CDs und DVDs)**

Ein optisches Laufwerk unterstützt optische Discs (CDs und DVDs). CDs werden zum Speichern von digitalen Daten, aber auch für kommerzielle Audioaufnahmen verwendet. Sie stellen eine einfache Speichermöglichkeit dar. DVDs werden vor allem für Filme, Software und zur Datensicherung verwendet. DVDs sehen wie CDs aus, ihre Speicherkapazität ist aber um ein Vielfaches höher.

**HINWEIS:** Ihr optisches Laufwerk unterstützt möglicherweise nicht alle Arten der aufgeführten optischen Discs in diesem Abschnitt.

#### **CD-R-Discs**

Verwenden Sie CD-R-Discs (einmal beschreibbar), um dauerhafte Archive zu erstellen und um Ihre Daten an andere weiterzugeben. Typische Verwendungsmöglichkeiten umfassen unter anderem:

- Vervielfältigen großer Präsentationen
- Gemeinsames Nutzen von eingescannten und digitalen Fotos, Videos und anderen Daten
- **•** Erstellen eigener Musik-CDs
- Erstellen dauerhafter Archive von Computerdateien und eingescannten Unterlagen
- Speichern von Dateien von Ihrer Festplatte, um Festplattenspeicher freizugeben

Nachdem die Daten geschrieben wurden, können sie nicht mehr gelöscht oder überschrieben werden.

#### **CD-RW-Discs**

Verwenden Sie eine CD-RW-Disc (eine wiederbeschreibbare CD), um größere Projekte zu speichern, die regelmäßig aktualisiert werden. Typische Verwendungsmöglichkeiten umfassen unter anderem:

- Entwickeln und Pflegen großer Dokumente und Projektdateien
- Mitnehmen von Dateien, mit denen Sie arbeiten
- Erstellen von wöchentlichen Sicherungen von Dateien auf der Festplatte
- Regelmäßiges Aktualisieren von Fotos, Videos, Audio- und Datendateien

#### **DVD±R-Discs**

Verwenden Sie leere DVD±R-Discs, um große Datenmengen dauerhaft zu speichern. Nachdem die Daten geschrieben wurden, können sie nicht mehr gelöscht oder überschrieben werden.

#### **DVD±RW-Discs**

Verwenden Sie DVD±RW-Discs, wenn Sie die gespeicherten Daten später möglicherweise löschen oder überschreiben möchten. Dieses Discformat eignet sich zum Brennen von Datendateien oder zum Testen von Audio- oder Videoaufnahmen, bevor sie auf eine CD oder DVD gebrannt werden und nicht mehr geändert werden können.

#### **LightScribe DVD+R-Discs**

Verwenden Sie LightScribe DVD+R-Discs zum Speichern und gemeinsamen Nutzen von Daten, Heimvideos und Fotos. Diese Discs können von den meisten DVD-ROM-Laufwerken und DVD-Videogeräten gelesen werden. Mit einem Laufwerk mit LightScribe Unterstützung und LightScribe Software können Sie Daten auf der Disc speichern und die Oberseite der Disc mit einer selbst gestalteten Beschriftung versehen.

## <span id="page-11-0"></span>**Wiedergeben einer CD oder DVD**

- **1.** Schalten Sie den Computer ein.
- **2.** Drücken Sie die Auswurftaste **(1)** an der Frontblende des Laufwerks, um das Medienfach freizugeben.
- **3.** Ziehen Sie das Fach **(2)** heraus.
- **4.** Fassen Sie die Disc am Rand und nicht an der Oberfläche an. Legen Sie die Disc mit der Beschriftungsseite nach oben auf die Spindel.
- **FINWEIS:** Wenn sich das Medienfach nicht vollständig herausziehen lässt, kippen Sie die Disc leicht, um sie auf die Spindel zu legen.
- **5.** Drücken Sie die Disc **(3)** vorsichtig bis zum Einrasten auf die Spindel im Medienfach.

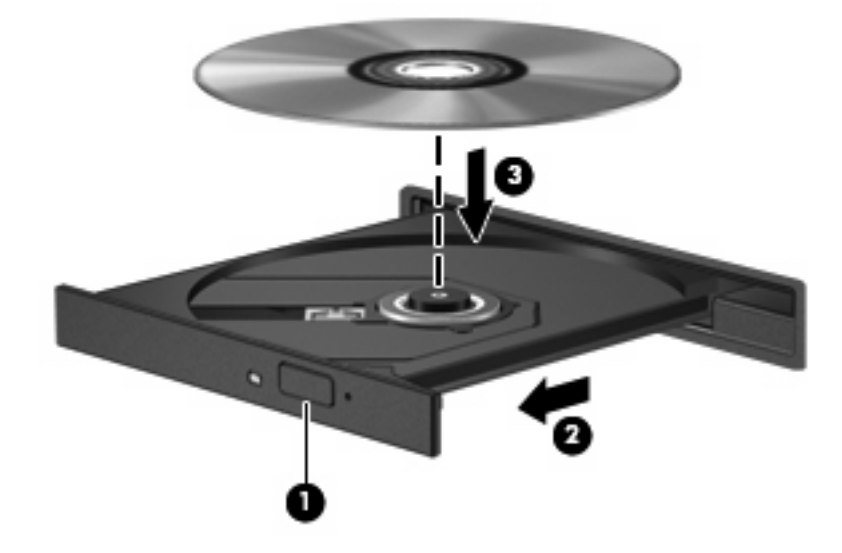

**6.** Schließen Sie das Medienfach.

Wenn Sie AutoPlay noch nicht wie im nachfolgenden Abschnitt beschrieben konfiguriert haben, wird ein AutoPlay Dialogfenster geöffnet. Darin werden Sie aufgefordert anzugeben, wie Sie den Medieninhalt verwenden möchten.

**HINWEIS:** Wenn auf Ihrem Computer Windows Vista Home Premium installiert ist, können Sie zur Wiedergabe von DVDs entweder Windows Media Player oder WinDVD verwenden. Bei allen anderen Vista Betriebssystemen verwenden Sie für die Wiedergabe einer DVD WinDVD.

## <span id="page-12-0"></span>**Konfigurieren von AutoPlay**

- **1.** Wählen Sie **Start > Systemsteuerung > CDs und andere Medien automatisch wiedergeben**.
- **2.** Stellen Sie sicher, dass das Kontrollkästchen **Automatische Wiedergabe für alle Medien und Geräte verwenden** aktiviert ist.
- **3.** Klicken Sie auf **Wählen Sie einen Standard aus**, und wählen Sie dann für jeden aufgeführten Medientyp eine der verfügbaren Optionen aus.
- **HINWEIS:** Wenn auf Ihrem Computer Windows Vista Home Premium installiert ist, können Sie zur Wiedergabe von DVDs entweder Windows Media Player oder WinDVD verwenden. Bei allen anderen Vista Betriebssystemen verwenden Sie für die Wiedergabe einer DVD WinDVD.
- **4.** Klicken Sie auf **Speichern**.

**FINWEIS:** Weitere Informationen über AutoPlay finden Sie unter Hilfe und Support.

## <span id="page-13-0"></span>**Ändern der DVD-Regionseinstellungen**

Die meisten DVDs, die urheberrechtlich geschützte Dateien enthalten, enthalten auch Regionscodes. Diese Regionscodes sorgen international für den Schutz von Urheberrechten.

Die Wiedergabe von DVDs mit einem Regionscode ist nur möglich, wenn der Regionscode der DVD mit der Regionseinstellung auf Ihrem DVD-Laufwerk übereinstimmt.

**ACHTUNG:** Sie können die Regionseinstellungen für Ihr DVD-Laufwerk maximal 5 Mal ändern.

Bei der fünften Änderung wird der Regionscode als permanenter Regionscode für das DVD-Laufwerk übernommen.

Die Anzahl der verbleibenden Regionsänderungen wird auf der Registerkarte DVD-Region angezeigt.

So ändern Sie die Einstellungen über das Betriebssystem:

- **1.** Wählen Sie **Start > Computer > Systemeigenschaften**.
- **2.** Klicken Sie im linken Fensterbereich auf **Geräte-Manager**.
- **HINWEIS:** In Windows ist das Merkmal Benutzerkontensteuerung zur Verbesserung der Sicherheit Ihres Computers enthalten. Sie werden möglicherweise aufgefordert, Ihre Erlaubnis zu erteilen bzw. ein Kennwort einzugeben, wenn Sie beispielsweise Programme installieren, Dienstprogramme ausführen oder Windows Einstellungen ändern möchten. Weitere Informationen dazu finden Sie unter Hilfe und Support.
- **3.** Klicken Sie auf das Pluszeichen neben **DVD/CD-ROM-Laufwerke**.
- **4.** Klicken Sie mit der rechten Maustaste auf das DVD-Laufwerk, dessen Regionseinstellungen geändert werden sollen, und klicken Sie auf **Eigenschaften**.
- **5.** Nehmen Sie die gewünschten Änderungen in der Registerkarte **DVD-Region** vor.
- **6.** Klicken Sie auf **OK**.

## <span id="page-14-0"></span>**Beachten des Urheberrechtsvermerks**

Nach dem Urheberrechtsgesetz und anderen gesetzlichen Bestimmungen gilt das unberechtigte Kopieren von urheberrechtlich geschütztem Material (u. a. Computerprogramme, Filme, Radio-/ Fernsehsendungen und Tonaufnahmen), abgesehen von gesetzlich genau definierten Ausnahmen, als strafbare Handlung. Dieser Computer darf nicht für solche Zwecke verwendet werden.

**ACHTUNG:** Beachten Sie die folgenden Hinweise, um einen Datenverlust oder eine Beschädigung einer Disc zu verhindern:

Schließen Sie den Computer an eine zuverlässige externe Stromquelle an, bevor Sie mit dem Beschreiben einer Disc beginnen. Beschreiben Sie keine Disc, während der Computer mit Akkustrom betrieben wird.

Vor einem Schreibvorgang auf eine Disc sollten Sie zunächst bis auf die von Ihnen verwendete Disc-Software alle offenen Programme schließen.

Kopieren Sie nicht direkt von einer Quelldisc auf eine Zieldisc oder von einem Netzlaufwerk auf eine Zieldisc.

Verwenden Sie nicht die Computertastatur, und bewegen Sie den Computer nicht, während der Computer einen Schreibvorgang auf eine Disc durchführt. Der Schreibvorgang ist empfindlich gegenüber Erschütterungen.

**E** HINWEIS: Nähere Informationen zum Verwenden der im Lieferumfang enthaltenen Software finden Sie in den Anleitungen des Softwareherstellers, die in der Software, auf einer Disc oder auf der Website des Herstellers bereitgestellt werden.

## <span id="page-15-0"></span>**Kopieren einer CD oder DVD**

- **1.** Wählen Sie **Start > Alle Programme > Roxio > Creator Business**.
- **2.** Klicken Sie im rechten Fensterbereich auf **Copy Disc** (Disc kopieren).
- **3.** Legen Sie die Disc, die kopiert werden soll, in das optische Laufwerk ein.
- **4.** Klicken Sie unten rechts auf dem Bildschirm auf **Copy** (Kopieren).

Die Quelldisc wird von Creator Business gelesen, und die Daten werden in einen temporären Ordner auf Ihrer Festplatte kopiert.

**5.** Nehmen Sie die Quelldisc bei entsprechender Aufforderung aus dem optischen Laufwerk, und legen Sie eine leere Disc in das Laufwerk ein.

Nachdem die Dateien kopiert wurden, wird die erstellte Disc automatisch ausgeworfen.

## <span id="page-16-0"></span>**Erstellen bzw. Brennen einer CD oder DVD**

**ACHTUNG:** Beachten Sie den Urheberrechtsvermerk. Nach dem Urheberrechtsgesetz und anderen gesetzlichen Bestimmungen gilt das unberechtigte Kopieren von urheberrechtlich geschütztem Material (u. a. Computerprogramme, Filme, Radio-/Fernsehsendungen und Tonaufnahmen), abgesehen von gesetzlich genau definierten Ausnahmen, als strafbare Handlung. Dieser Computer darf nicht für solche Zwecke verwendet werden.

Wenn Ihr Computer über ein optisches CD-RW-, DVD-RW- oder DVD±RW-Laufwerk verfügt, können Sie mit Software, wie Windows Media Player oder Roxio Creator Business, Daten und Audiodateien, einschließlich MP3- und WAV-Musikdateien, kopieren. Um Videodateien auf eine Disc zu kopieren, verwenden Sie Windows Movie Maker.

Beachten Sie Folgendes, wenn Sie eine CD oder DVD brennen:

- Bevor Sie eine Disc brennen, speichern und schließen Sie alle geöffneten Dateien, und schließen Sie alle Programme.
- Eine CD-R- oder DVD-R-Disc eignet sich in der Regel am besten zum Kopieren von Audiodateien, denn sobald die Daten gebrannt sind, können sie nicht mehr geändert werden.
- Da einige Stereoanlagen und CD-Player für Autos keine CD-RWs wiedergeben können, brennen Sie Musikdateien auf eine CD-R.
- Eine CD-RW oder DVD-RW eignet sich in der Regel zum Brennen von Datendateien oder zum Testen von Audio- oder Videoaufnahmen, bevor sie auf eine CD oder DVD gebrannt werden und nicht mehr geändert werden können.
- Die meisten DVD-Player in Heimsystemen unterstützen nicht alle DVD-Formate. Im Benutzerhandbuch Ihres DVD-Players sind die unterstützten Formate aufgeführt.
- Eine MP3-Datei benötigt weniger Speicherplatz als andere Musikdateiformate. Zum Erstellen einer MP3-Disc gehen Sie genauso vor wie beim Erstellen einer Disc mit Datendateien. MP3-Dateien können nur auf MP3-Playern oder auf Computern mit MP3-Software wiedergegeben werden.

So brennen Sie eine CD oder DVD:

- **1.** Kopieren Sie die Quelldateien in einen Ordner auf Ihrer Festplatte, bzw. laden Sie sie herunter.
- **2.** Legen Sie eine leere Disc in das optische Laufwerk.
- **3.** Wählen Sie **Start > Alle Programme** und die gewünschte Software.
- **4.** Wählen Sie aus, welches Disc-Format Sie erstellen möchten Daten, Audio oder Video.
- **5.** Klicken Sie mit der rechten Maustaste auf **Start**, und klicken Sie dann auf **Explorer**, um zu dem Ordner zu navigieren, in dem die Quelldateien gespeichert sind.
- **6.** Öffnen Sie den Ordner, und ziehen Sie dann die Dateien auf das Laufwerk, das die leere optische Disc enthält.
- **7.** Starten Sie den Brennvorgang nach den Anleitungen des ausgewählten Programms.

Detaillierte Anleitungen finden Sie in den Anleitungen des Softwareherstellers. Diese Anleitungen werden häufig mit der Software geliefert oder auf einer Disc bzw. auf der Website des Herstellers zur Verfügung gestellt.

## <span id="page-17-0"></span>**Entfernen einer CD oder DVD**

- **1.** Drücken Sie die Auswurftaste **(1)** auf der Frontblende des Laufwerks, um das Medienfach zu entriegeln, und ziehen Sie es dann vorsichtig heraus **(2)**.
- **2.** Nehmen Sie die Disc aus dem Medienfach **(3)**, indem Sie die Spindel behutsam nach unten drücken, während Sie die Außenkanten der Disc nach oben ziehen. Fassen Sie die Disc am Rand und nicht an den Oberflächen an.
- **HINWEIS:** Wenn sich das Medienfach nicht vollständig herausziehen lässt, kippen Sie die Disc vorsichtig beim Herausnehmen.

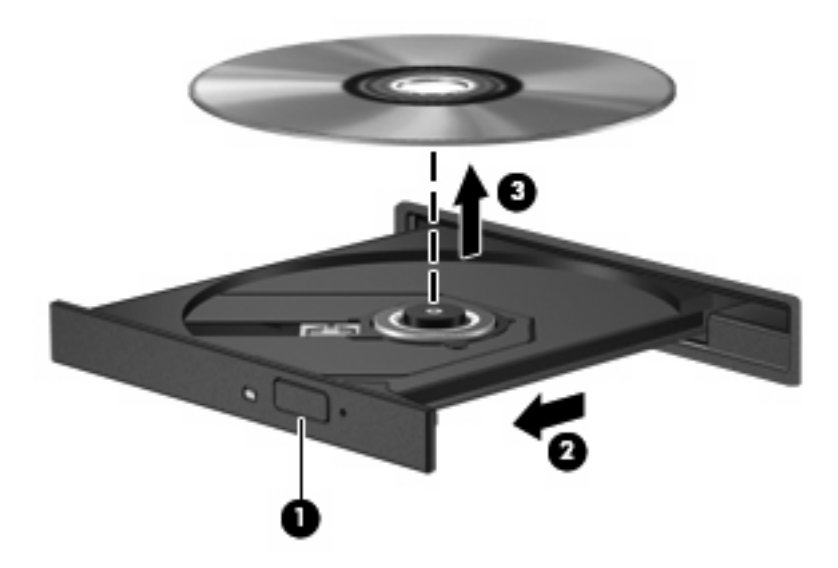

**3.** Schließen Sie das Medienfach, und bewahren Sie die Disc in einer Schutzhülle auf.

## <span id="page-18-0"></span>**4 Verwenden externer Laufwerke**

Externe Wechsellaufwerke bieten zusätzliche Möglichkeiten, Daten zu speichern und auf Daten zuzugreifen. Ein USB-Laufwerk kann durch Anschließen des Laufwerks an einen USB-Anschluss am Computer oder ein optionales Dockinggerät (bestimmte Modelle) hinzugefügt werden.

USB-Laufwerke umfassen folgende Typen:

- 1,44-Megabyte-Diskettenlaufwerk
- Festplattenmodul (eine Festplatte mit einem Adapter)
- DVD-ROM-Laufwerk
- DVD±RW SuperMulti LightScribe Laufwerk mit Double-Layer-Unterstützung

## <span id="page-19-0"></span>**Verwenden optionaler externer Geräte**

**E** HINWEIS: Weitere Informationen über erforderliche Software und Treiber sowie Hinweise zu den entsprechenden Computeranschlüssen finden Sie in den Anleitungen des Herstellers.

So schließen Sie ein externes Gerät an den Computer an:

- **ACHTUNG:** Um das Risiko von Hardwareschäden beim Anschließen eines Geräts mit eigener Stromversorgung zu reduzieren, stellen Sie sicher, dass das Gerät ausgeschaltet und das Netzkabel abgezogen ist.
	- **1.** Schließen Sie das Gerät an den Computer an.
	- **2.** Wenn Sie ein Gerät mit eigener Stromversorgung anschließen, stecken Sie das Netzkabel in eine geerdete Steckdose.
	- **3.** Schalten Sie das Gerät ein.

Wenn Sie ein externes Gerät ohne eigene Stromversorgung vom Computer trennen möchten, schalten Sie das Gerät aus, und trennen Sie es anschließend vom Computer. Wenn Sie ein externes Gerät mit eigenem Stromanschluss vom Computer trennen möchten, schalten Sie das Gerät aus, trennen Sie es vom Computer, und ziehen Sie dann das Netzkabel.

# <span id="page-20-0"></span>**5 Erhöhen der Festplattenleistung**

## **Verwenden der Defragmentierung**

Während Ihrer Arbeit mit dem Computer werden die Dateien auf der Festplatte fragmentiert. Bei der Defragmentierung werden die fragmentierten Dateien und Ordner auf der Festplatte wieder zusammengefügt, damit das System leistungsfähiger wird.

So verwenden Sie die Defragmentierung:

- **1.** Wählen Sie **Start > Alle Programme > Zubehör > Systemprogramme > Defragmentierung**.
- **2.** Klicken Sie auf **Jetzt defragmentieren**.
- **HINWEIS:** In Windows® ist das Merkmal Benutzerkontensteuerung zur Verbesserung der Sicherheit Ihres Computers enthalten. Sie werden möglicherweise aufgefordert, Ihre Erlaubnis zu erteilen bzw. ein Kennwort einzugeben, wenn Sie beispielsweise Programme installieren, Dienstprogramme ausführen oder Windows Einstellungen ändern möchten. Weitere Informationen dazu finden Sie unter Hilfe und Support.

Weitere Informationen finden Sie in der Hilfe zur Defragmentierung.

### **Verwenden der Datenträgerbereinigung**

Bei der Datenträgerbereinigung wird die Festplatte nach nicht benötigten Dateien durchsucht. Diese können bedenkenlos gelöscht werden, um Platz auf dem Datenträger freizugeben und den Computer leistungsfähiger zu machen.

So verwenden Sie die Datenträgerbereinigung:

- **1.** Wählen Sie **Start > Alle Programme > Zubehör > Systemprogramme > Datenträgerbereinigung**.
- **2.** Folgen Sie den Anleitungen auf dem Bildschirm.

## <span id="page-21-0"></span>**6 Austauschen der Festplatte**

#### **ACHTUNG:** So verhindern Sie Datenverluste oder ein blockiertes System:

Schalten Sie den Computer aus, bevor Sie eine Festplatte aus dem Festplattenschacht entnehmen. Entfernen Sie eine Festplatte nicht, während der Computer eingeschaltet ist oder sich im Energiesparmodus oder Ruhezustand befindet.

Wenn Sie sich nicht sicher sind, ob der Computer ausgeschaltet ist oder sich im Ruhezustand befindet, schalten Sie ihn durch Drücken der Betriebstaste ein. Fahren Sie ihn dann über das Betriebssystem herunter.

So bauen Sie eine Festplatte aus:

- **1.** Speichern Sie Ihre Daten.
- **2.** Schalten Sie den Computer aus, und schließen Sie das Display.
- **3.** Trennen Sie alle externen Hardware-Geräte, die am Computer angeschlossen sind.
- **4.** Ziehen Sie das Netzkabel aus der Steckdose.
- **5.** Drehen Sie den Computer um, und legen Sie ihn so auf eine flache Auflagefläche, dass der Festplattenschacht in Ihre Richtung zeigt.
- **6.** Entfernen Sie den Akku aus dem Computer.
- **7.** Lösen Sie die zwei Schrauben an der Festplattenabdeckung **(1)**.

<span id="page-22-0"></span>**8.** Heben Sie die Festplattenabdeckung vom Computer ab **(2)**.

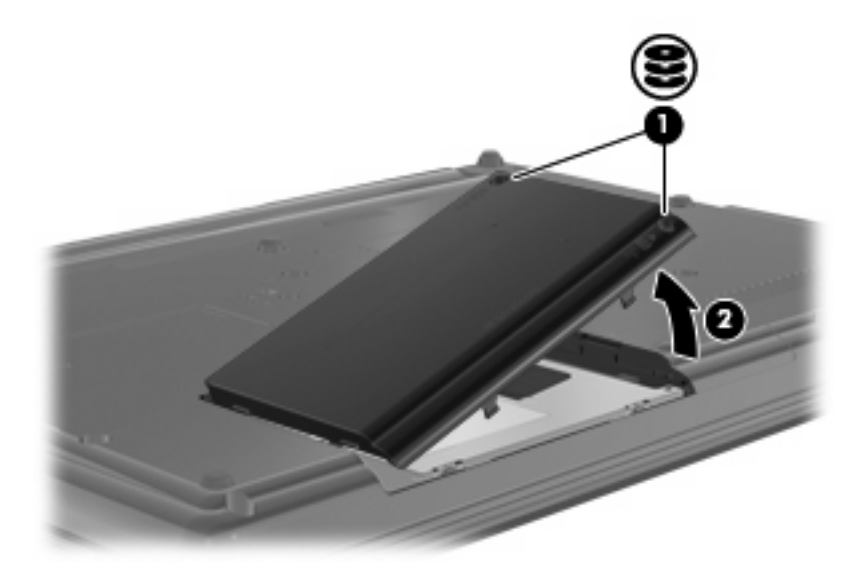

- **9.** Lösen Sie die Schraube an der Festplatte **(1)**.
- **10.** Ziehen Sie die Festplattenlasche **(2)** nach links, um die Anschlüsse der Festplatte zu trennen.
- **11.** Heben Sie die Festplatte **(3)** aus dem Festplattenschacht.

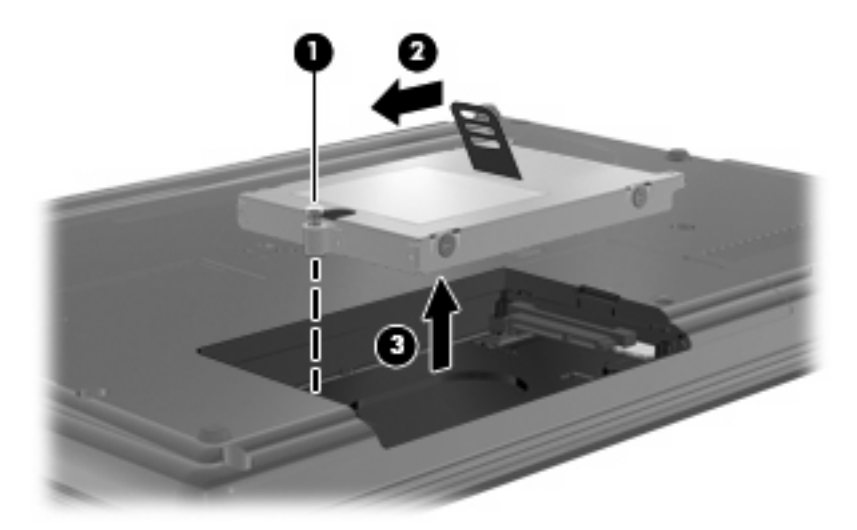

So bauen Sie eine Festplatte ein:

- **1.** Setzen Sie die Festplatte in den Festplattenschacht **(1)** ein.
- **2.** Ziehen Sie die Festplattenlasche **(2)** nach rechts, um die Festplatte anzuschließen.

**3.** Ziehen Sie die Schraube an der Festplatte **(3)** fest.

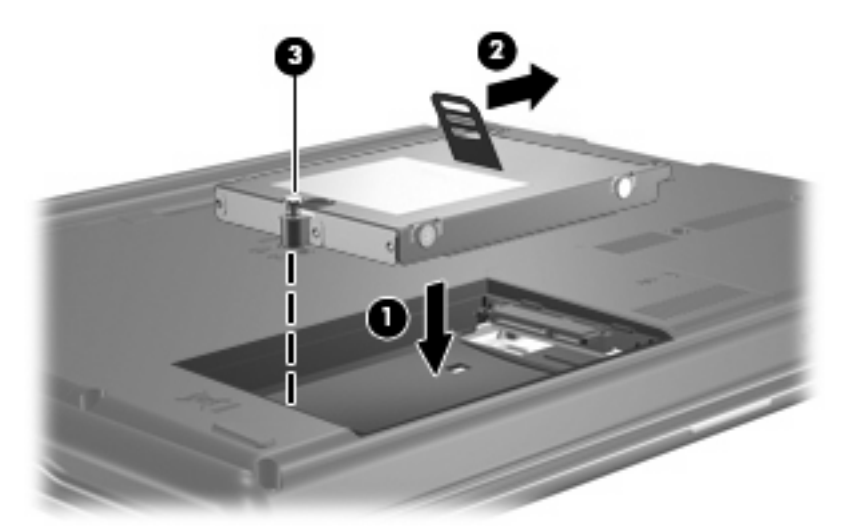

- **4.** Richten Sie die Laschen **(1)** an der Festplattenabdeckung mit den Öffnungen am Computer aus.
- **5.** Bringen Sie die Abdeckung wieder an **(2)**.
- **6.** Ziehen Sie die Schrauben an der Festplattenabdeckung **(3)** an.

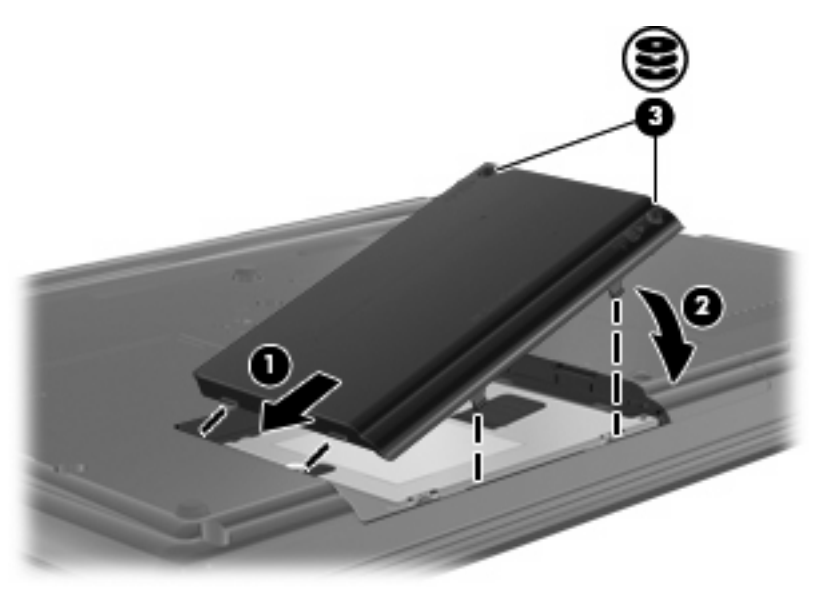

## <span id="page-24-0"></span>**7 Fehlerbeseitigung**

In den folgenden Abschnitten werden verschiedene allgemeine Probleme und deren Lösungen beschrieben.

## **Das Medienfach lässt sich zum Entnehmen einer CD oder DVD nicht öffnen**

- **1.** Führen Sie eine aufgebogene Büroklammer in die Freigabeöffnung **(1)** in der Frontblende des Laufwerks ein.
- **2.** Drücken Sie die Büroklammer vorsichtig hinein, bis das Medienfach entriegelt wird, und ziehen Sie es dann vollständig heraus **(2)**.
- **3.** Nehmen Sie die Disc aus dem Medienfach **(3)**, indem Sie die Spindel behutsam nach unten drücken, während Sie die Außenkanten der Disc nach oben ziehen. Fassen Sie die Disc am Rand und nicht an den Oberflächen an.
- **FINWEIS:** Wenn sich das Medienfach nicht vollständig herausziehen lässt, kippen Sie die Disc vorsichtig beim Herausnehmen.

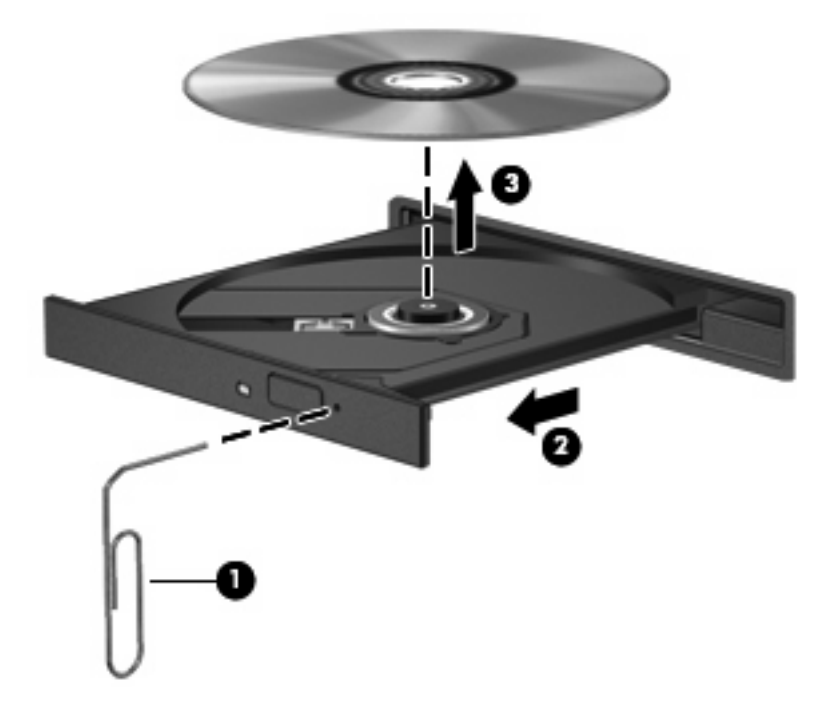

**4.** Schließen Sie das Medienfach, und bewahren Sie die Disc in einer Schutzhülle auf.

## <span id="page-25-0"></span>**Der Computer erkennt das optische Laufwerk nicht**

Wenn der Computer das optische Laufwerk nicht erkennt, verwenden Sie den Geräte-Manager, um das Problem mit dem Gerät zu identifizieren und danach den Gerätetreiber zu aktualisieren, zu deinstallieren oder zu deaktivieren:

- **1.** Nehmen Sie gegebenenfalls im optischen Laufwerk vorhandene Discs heraus.
- **2.** Wählen Sie **Start > Systemsteuerung > System und Wartung > Geräte-Manager**. Wenn das Fenster Benutzerkontensteuerung geöffnet wird, klicken Sie auf **Weiter**.
- **3.** Klicken Sie im Fenster Geräte-Manager auf das Pluszeichen (+) neben **DVD/CD-ROM-Laufwerke**, wenn das Minuszeichen (-) noch nicht angezeigt wird. Suchen Sie nach einem Eintrag für ein optisches Laufwerk.
- **4.** Klicken Sie mit der rechten Maustaste auf den Eintrag für das optische Gerät, um folgende Aufgaben auszuführen:
	- Aktualisieren des Treibers
	- Deaktivieren des Geräts
	- Suchen nach geänderter Hardware. Windows sucht auf Ihrem System nach installierter Hardware und installiert die erforderlichen Treiber.
	- Klicken Sie auf **Eigenschaften**, um zu überprüfen, ob das Gerät ordnungsgemäß funktioniert:
		- Klicken Sie auf **Problembehandlung**, um Probleme zu beheben.
		- Klicken Sie auf die Registerkarte **Treiber**, um die Treiber für dieses Gerät zu aktualisieren, zu deaktivieren oder zu deinstallieren.

## <span id="page-26-0"></span>**Eine Disc kann nicht wiedergegeben werden**

- Speichern Sie Ihre Daten, und beenden Sie alle geöffneten Programme, bevor Sie eine CD oder eine DVD wiedergeben.
- Trennen Sie die Verbindung zum Internet, bevor Sie eine CD oder DVD wiedergeben.
- Achten Sie darauf, dass Sie die Disc ordnungsgemäß einlegen.
- Stellen Sie sicher, dass die Disc sauber ist: Reinigen Sie die Disc ggf. mit gefiltertem Wasser und einem fusselfreien Tuch. Wischen Sie von der Mitte der Disc zur Außenkante.
- Überprüfen Sie, ob auf der Disc Kratzer sind. Wenn Sie Kratzer entdecken, behandeln Sie die Disc mit einem Reparaturprodukt für optische Discs, das in vielen Elektronikfachgeschäften erhältlich ist.
- Deaktivieren Sie den Energiesparmodus, bevor Sie die Disc wiedergeben.

Leiten Sie nicht den Ruhezustand oder Energiesparmodus ein, während eine Disc wiedergegeben wird. Wenn dennoch der Ruhezustand oder Energiesparmodus eingeleitet wird, wird möglicherweise eine Warnmeldung angezeigt, und Sie werden gefragt, ob Sie fortfahren möchten. Klicken Sie in diesem Fall auf **Nein**. Danach kann sich der Computer folgendermaßen verhalten:

- Die Wiedergabe wird fortgesetzt.
- ODER –
- Das Multimedia-Programmfenster für die Wiedergabe wird möglicherweise geschlossen. Um die Disc erneut wiederzugeben, klicken Sie auf die Schaltfläche **Wiedergabe** Ihres Multimediaprogramms. In seltenen Fällen müssen Sie das Programm beenden und dann erneut starten.
- Geben Sie Systemressourcen frei:

Schalten Sie externe Geräte, wie beispielsweise Drucker und Scanner, aus. So werden wertvolle Systemressourcen freigegeben. Dies trägt zu einer besseren Wiedergabe einer Disc bei.

Ändern Sie die Farbeigenschaften auf dem Desktop. Da das menschliche Auge den Unterschied zwischen 16-Bit- und 32-Bit-Farben kaum erkennen kann, sollten Sie keinen Farbverlust feststellen, wenn Sie einen Film mit einer Farbauflösung von 16 Bit ansehen. Ändern Sie die Systemfarbeinstellung wie folgt:

- **1.** Klicken Sie mit der rechten Maustaste auf eine freie Stelle auf dem Desktop. Wählen Sie dann **Anpassen > Anzeige**.
- **2.** Wählen Sie für **Farben** die Option **Mittlere (16 Bit)**.

## <span id="page-27-0"></span>**Eine Disc wird nicht automatisch wiedergegeben**

- **1.** Wählen Sie **Start > Systemsteuerung > CDs und andere Medien automatisch wiedergeben**.
- **2.** Stellen Sie sicher, dass das Kontrollkästchen **Automatische Wiedergabe für alle Medien und Geräte verwenden** aktiviert ist.
- **3.** Klicken Sie auf **Speichern**.

Wenn Sie nun eine CD oder DVD in das optische Laufwerk einlegen, sollte sie automatisch gestartet werden.

## **Der Brennvorgang auf eine Disc wird nicht gestartet oder abgebrochen, bevor er abgeschlossen ist**

- **Stellen Sie sicher, dass alle anderen Programme geschlossen sind.**
- Deaktivieren Sie den Energiesparmodus und den Ruhezustand.
- Stellen Sie sicher, dass Sie das richtige Discformat für Ihr Laufwerk verwenden. Weitere Informationen über Discformate finden Sie in Ihren Benutzerhandbüchern.
- Stellen Sie sicher, dass die Disc korrekt eingelegt ist.
- Wählen Sie eine langsamere Schreibgeschwindigkeit aus, und versuchen Sie es erneut.
- Wenn Sie eine Disc kopieren, speichern Sie die Daten auf der Quelldisc zunächst auf Ihrer Festplatte, bevor Sie versuchen, den Inhalt direkt auf eine neue Disc zu brennen. Brennen Sie anschließend die gespeicherten Daten von Ihrer Festplatte aus.
- Installieren Sie den Treiber für den Discbrenner im Geräte-Manager unter DVD/CD-ROM-Laufwerke erneut.

## <span id="page-28-0"></span>**Ein Gerätetreiber muss erneut installiert werden**

Um einen Gerätetreiber erneut zu installieren, führen Sie die folgenden Schritte aus:

- **1.** Nehmen Sie gegebenenfalls im optischen Laufwerk vorhandene Discs heraus.
- **2.** Klicken Sie auf **Start**, und geben Sie Geräte-Manager in das Feld **Suche starten** ein. Wenn Sie den Begriff eingeben, werden im Teilfenster über dem Feld die Suchergebnisse angezeigt.
- **3.** Klicken Sie im Teilfenster mit den Ergebnissen auf **Geräte-Manager**. Wenn das Fenster Benutzerkontensteuerung geöffnet wird, klicken Sie auf **Weiter**.
- **4.** Klicken Sie im Fenster Geräte-Manager auf das Pluszeichen (+) neben dem Treibertyp, den Sie deinstallieren und erneut installieren möchten (z. B. DVD/CD-ROMs, Modems usw.), wenn das Minuszeichen (-) noch nicht angezeigt wird.
- **5.** Klicken Sie auf den Eintrag für einen Treiber, und drücken Sie die Taste entf. Bestätigen Sie, dass Sie den Treiber löschen möchten, wenn Sie dazu aufgefordert werden. Führen Sie jedoch keinen Neustart des Computers durch. Wiederholen Sie den Vorgang für jeden Treiber, den Sie löschen möchten.
- **6.** Klicken Sie im Fenster Geräte-Manager auf das Symbol **Nach geänderter Hardware suchen** in der Symbolleiste. Windows sucht auf Ihrem System nach installierter Hardware und installiert Standardtreiber für alle Geräte, für die ein Treiber benötigt wird.
- **Formula HINWEIS:** Wenn Sie zu einem Neustart Ihres Computers aufgefordert werden, speichern Sie alle geöffneten Dateien, und fahren Sie mit dem Neustart fort.
- **7.** Öffnen Sie ggf. den Geräte-Manager erneut, um zu überprüfen, ob alle Treiber wieder angezeigt werden.
- **8.** Versuchen Sie, das Gerät zu verwenden.

Wenn das Deinstallieren und erneute Installieren der Standardgerätetreiber das Problem nicht behoben hat, müssen Sie möglicherweise Ihre Treiber nach den Anleitungen im folgenden Abschnitt aktualisieren.

### **Erhalten der aktuellsten HP Gerätetreiber**

Sie können auf einem der folgenden Wege HP Gerätetreiber erhalten.

So verwenden Sie HP Update:

- **1.** Wählen Sie **Start > Alle Programme > HP > HP Update**.
- **2.** Klicken Sie im HP Begrüßungsfenster auf **Einstellungen**, und wählen Sie dann eine Zeit aus, zu der das Utility nach Softwareupdates im Internet suchen soll.
- **3.** Klicken Sie auf **Weiter**, um sofort nach HP Softwareupdates zu suchen.

So verwenden Sie die HP Website:

- **1.** Rufen Sie in Ihrem Internetbrowser die Website <http://www.hp.com/support> auf, und wählen Sie Ihr Land bzw. Ihre Region.
- **2.** Klicken Sie auf die Option zum Download von Software und Treibern, und geben Sie Ihre Computermodellnummer in das Produktfeld ein.
- **3.** Drücken Sie die eingabetaste, und folgen Sie dann den Anleitungen auf dem Bildschirm.

### <span id="page-29-0"></span>**Erhalten von Microsoft Gerätetreibern**

Sie erhalten die aktuellsten Windows Gerätetreiber mithilfe von Microsoft® Update. Dieses Windows Merkmal kann so eingestellt werden, dass automatisch nach Updates für Ihre Hardwaretreiber und für das Windows® Betriebssystem und andere Microsoft Produkte gesucht wird und diese installiert werden.

So verwenden Sie Microsoft Update:

- **1.** Öffnen Sie in Ihrem Internetbrowser die Website<http://www.microsoft.de>, und klicken Sie auf **Sicherheit & Updates**.
- **2.** Klicken Sie auf **Microsoft Update**, um die aktuellsten Updates für das Betriebssystem, die Programme und Hardware auf Ihrem Computer zu erhalten.
- **3.** Folgen Sie den Anleitungen auf dem Bildschirm, um Microsoft Update zu installieren. Wenn das Fenster Benutzerkontensteuerung geöffnet wird, klicken Sie auf **Weiter**.
- **4.** Klicken Sie auf **Einstellungen ändern**, und wählen Sie eine Zeit, zu der Microsoft Update nach Updates für das Windows Betriebssystem und andere Microsoft Produkte suchen soll.
- **5.** Starten Sie bei entsprechender Aufforderung den Computer neu.

## <span id="page-30-0"></span>**Verwenden von SoftPaq Download Manager**

Mit dem Tool HP SoftPaq Download Manager (SDM) können Sie schnell auf Informationen über SoftPaqs für HP Business-Computer zugreifen, ohne die SoftPaq-Nummer eingeben zu müssen. Mit diesem Tool können Sie mühelos SoftPaqs suchen und diese anschließend herunterladen und entpacken.

SoftPaq Download Manager liest eine veröffentlichte Datenbankdatei mit Informationen über SoftPaqs und Computermodelle und lädt die Datei von der HP FTP-Site herunter. Mit SoftPaq Download Manager können Sie ein oder mehrere Computermodelle angeben, um festzustellen, welche SoftPaqs zum Download verfügbar sind.

SoftPaq Download Manager durchsucht die HP FTP-Site nach Updates der Datenbank und Software-Updates. Wenn Updates verfügbar sind, werden diese heruntergeladen und automatisch installiert.

So laden Sie SoftPaqs herunter:

- **1.** Klicken Sie auf **Start > Alle Programme > HP > HP Softpaq Download Manager**.
- **2.** Wenn SoftPaq Download Manager zum ersten Mal geöffnet wird, werden Sie in einem Fenster gefragt, ob nur Software für den Computer, den Sie gerade verwenden, oder für alle unterstützten Modelle angezeigt werden soll. Wählen Sie **Software für alle unterstützten Modelle anzeigen**. Wenn Sie HP SoftPaq Download Manager bereits verwendet haben, fahren Sie mit Schritt 3 fort.
	- **a.** Wählen Sie im Fenster Konfigurationsoptionen Ihr Betriebssystem und die entsprechende Sprache aus. Durch diese Filter können Sie die Anzahl der Optionen im Teilfenster Produktkatalog einschränken. Wenn beispielsweise nur Windows Vista® Business als Betriebssystem ausgewählt wird, wird im Produktkatalog nur das Betriebssystem Windows Vista Business angezeigt.
	- **b.** Um andere Betriebssysteme hinzuzufügen, ändern Sie die Filtereinstellungen im Fenster Konfigurationsoptionen. Weitere Informationen finden Sie in der Hilfe zur HP SoftPaq Download Manager Software.
- **3.** Klicken Sie im linken Teilfenster auf das Pluszeichen (+), um die Modellliste zu erweitern, und wählen Sie dann das Modell bzw. die Modelle der Produkte aus, die Sie aktualisieren möchten.
- **4.** Klicken Sie auf **Nach verfügbaren SoftPaqs suchen**, um eine Liste der verfügbaren SoftPaqs für den ausgewählten Computer herunterzuladen.
- **5.** Wählen Sie von den verfügbaren SoftPaqs die gewünschten SoftPaqs aus, und klicken Sie auf **Nur herunterladen**, wenn Sie viele SoftPaqs herunterladen möchten. Die Dauer des Download-Vorgangs hängt von der Anzahl der ausgewählten SoftPaqs und der Geschwindigkeit der Internetverbindung ab.

Wenn Sie nur ein oder zwei SoftPaqs herunterladen möchten und über eine Hochgeschwindigkeits-Internetanbindung verfügen, klicken Sie auf **Herunterladen und Entpacken**.

**6.** Führen Sie in SoftPaq Download Manager einen Rechtsklick auf **SoftPaq installieren** aus, um das ausgewählte SoftPaq auf dem Computer zu installieren.

## <span id="page-31-0"></span>**Index**

#### **A**

AutoPlay [9](#page-12-0)

#### **C**

CD Brennen [13](#page-16-0) Entfernen [14](#page-17-0) Kopieren [12](#page-15-0) Wiedergeben [8](#page-11-0) CD-Laufwerk [4,](#page-7-0) [15](#page-18-0)

### **D**

Datenträgerbereinigung, Software [17](#page-20-0) Defragmentierung, Software [17](#page-20-0) Diskettenlaufwerk [15](#page-18-0) DVD Ändern der Länder-/ Regioneneinstellungen [10](#page-13-0) Brennen [13](#page-16-0) Entfernen [14](#page-17-0) Kopieren [12](#page-15-0) Wiedergeben [8](#page-11-0) DVD, Länder-/ Regioneneinstellungen [10](#page-13-0) DVD-Laufwerk [4,](#page-7-0) [15](#page-18-0)

### **E**

Externes Laufwerk [15](#page-18-0)

#### **F**

Fehlerbeseitigung AutoPlay [24](#page-27-0) Brennen von Discs [24](#page-27-0) Eine Disc kann nicht wiedergegeben werden [23](#page-26-0) Gerätetreiber [25](#page-28-0) Medienfach [21](#page-24-0) Optisches Laufwerk erkennen [22](#page-25-0)

Festplatte Austauschen [18](#page-21-0) Extern [15](#page-18-0) Installieren [19](#page-22-0) Festplattenleistung [17](#page-20-0) Flughafen, Sicherheitseinrichtungen [3](#page-6-0)

#### **G**

Gerätetreiber Erneutes Installieren [25](#page-28-0) HP [25](#page-28-0) Microsoft [26](#page-29-0)

#### **L**

Laufwerke Diskettenlaufwerk [15](#page-18-0) DVD±RW SuperMulti LightScribe Combo-Laufwerk mit Double-Layer-Unterstützung [5](#page-8-0) DVD-ROM [5](#page-8-0) Extern [15](#page-18-0) Festplatte [15](#page-18-0), [18,](#page-21-0) [19](#page-22-0) Optisch [4,](#page-7-0) [15](#page-18-0) Umgang [2](#page-5-0) *Siehe auch* Festplatte, optisches Laufwerk

### **O**

Optische Disc Entfernen [14](#page-17-0) Verwenden [6](#page-9-0) Optisches Laufwerk [4](#page-7-0), [15](#page-18-0) Optisches Laufwerk erkennen [22](#page-25-0)

#### **R**

Regionseinstellungen, DVD [10](#page-13-0)

### **S**

SoftPaqs herunterladen [27](#page-30-0) **Software** Datenträgerbereinigung [17](#page-20-0) Defragmentierung [17](#page-20-0)

#### **U**

Urheberrechtsvermerk [11](#page-14-0)

### **W**

Wartung Datenträgerbereinigung [17](#page-20-0) Defragmentierung [17](#page-20-0)

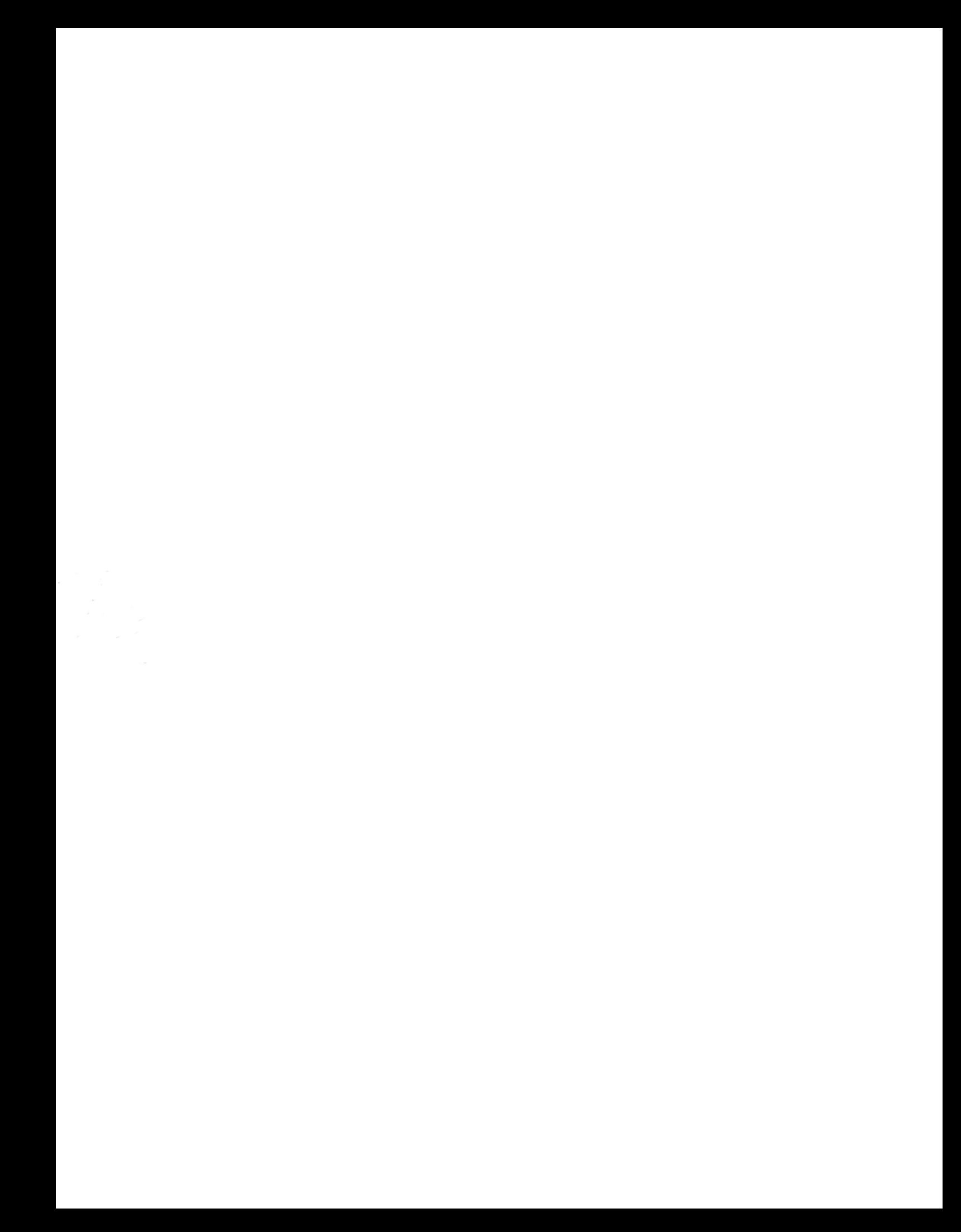